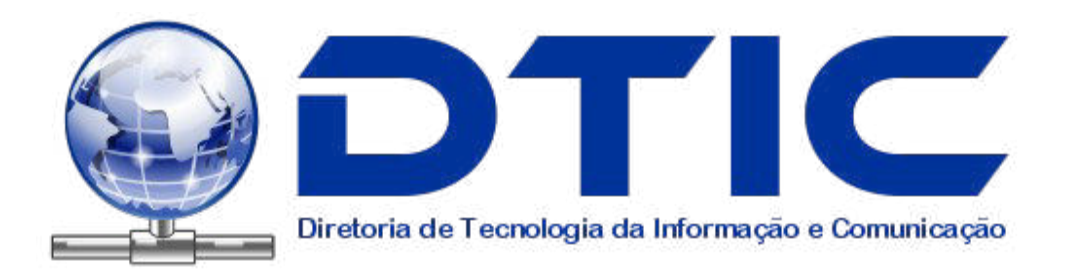

# **Manual de Videoconferência**

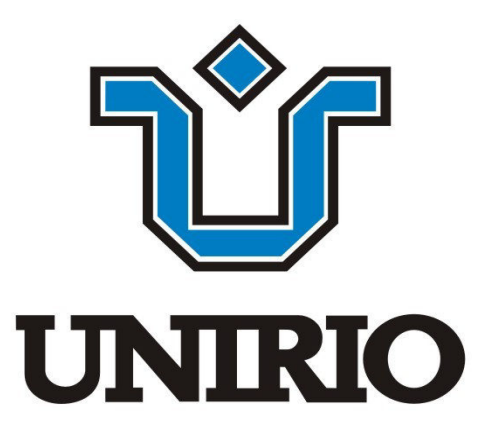

GUIA DE INTRODUÇÃO DA SÉRIE VSX

### **Controle remoto da séries VSX**

Ajustar a câmera; navegar pelos menus

Retornar à tela (inicial) Efetuar

Aumentar ou diminuir o som dos sites

Desligue o som que está sendo enviado para os sites remotos

 Aumentar ou diminuir a imagem da câmera

Ativar ou desativar a movimentação automática da câmera

Selecionar uma câmera ou outra

Exibir o teclado na tela para que

Iniciar ou interromper o envio de conteúdo aos sites remotos

Fazer ou atender a uma chamada — **Encerrar uma chamada** Encerrar uma chamada  $\overline{a}$ A selecionar a câmera ou a fonte de<br>
Temotos (Camera de Vídeo do site remoto  $\Theta$ шđ 同 você possa digitar texto  $\phi_{\text{rev}}$   $\phi_{\text{rev}}$   $\phi_{\text{rev}}$   $\phi_{\text{rev}}$  Excluir letras ou números ௱ POLYCOM<sup>®</sup>

Confirmar a seleção atual; executar funções em itens realçados

Retornar à tela anterior

vídeo do site remoto

Selecionar a câmera ou a fonte de vídeo do site local

Mostrar, mover ou ocultar o recurso Picture-in-Picture (PIP)

Armazenar posições de câmera (quando seguidas por um número); excluir todas as posições de câmera armazenadas

Inserir um ponto em um endereço

Digitar letras ou números; mover a câmera para uma posição armazenada

Acessar a Ajuda on-line; consultar o status atual do sistema durante uma chamada

### Para obter mais informações

Se você precisar de informações adicionais sobre a utilização do sistema VSX, tente usar estes recursos:

- Para visualizar a ajuda enquanto estiver usando o sistema, pressione **Ajuda** no controle remoto.
- Para dirimir dúvidas sobre a rede, fale com o administrador do sistema.
- Para dirimir dúvidas sobre o sistema, fale com o Suporte técnico da Polycom no site www.polycom.com/support.

# Chamada e atendimento

### Atendimento de uma chamada de vídeo

O sistema VSX pode atender chamadas externas das seguintes formas:

- O sistema solicita que você atenda as chamadas manualmente.
- O sistema atende as chamadas externas automaticamente.

Quando uma chamada é recebida, você ouve um som de toque e pode ver uma mensagem que inclui o número do chamador. Se a pessoa estiver relacionada na agenda do sistema, você também verá seu nome.

#### **Para atender a chamada manualmente:**

¾ Pressione **Chamar** no controle remoto.

Se o sistema estiver configurado para atender chamadas, a chamada será conectada automaticamente.

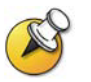

Se **Local** for exibido na sua tela, isso indica que o microfone está sem som. Para liberar o som do microfone, pressione **(4)** Sem som no controle remoto. Para sistemas set-top e de componentes VSX, você também pode pressionar  $\mathbf 0$  no microfone.

# Como fazer uma chamada de vídeo

É possível utilizar o sistema para fazer uma chamada de vídeo de qualquer uma das seguintes formas:

- Digitando um nome ou número
- Escolhendo um site:
	- Na lista Chamadas recentes
	- Na lista Contatos ou Discagem rápida
	- Na agenda

### **Como fazer uma chamada digitando um nome ou um número**

### **Para fazer uma chamada digitando um nome ou um número:**

- 1. No campo de discagem, insira as informações apropriadas. Dependendo da capacidade do seu sistema e do sistema remoto, as informações de discagem podem ser exibidas de uma das sequintes formas:
	- 10.11.12.13 (endereço IP)
	- 2555 (ramal)
	- stereo.polycom.com (nome DNS)
	- Sala de reuniões Ascot (nome do sistema)
	- 19784444321 (número ISDN)
- 2. Digite quaisquer informações adicionais necessárias para a chamada. As configurações disponíveis dependem do tipo de chamada e da configuração do sistema. Nem todas as chamadas exigem essas configurações:
	- **Velocidade** Especifique a largura de banda ou do tipo da chamada. Para a maioria das chamadas, escolha **Autom.** para que o sistema determine a melhor velocidade para a chamada.
	- **Segundo número ISDN** Use dois números somente quando instruído pela pessoa que você está chamando.
	- **Ramal de gateway** Se precisar discar um ramal, digite-o no segundo campo de entrada. Se o sistema não estiver configurado com um segundo campo de entrada, você poderá digitar o ramal quando o gateway solicitar.
- 3. Pressione **Ligar** no controle remoto para fazer a chamada.

Indicadores de progressão da chamada aparecem na tela para mostrar que a chamada está em andamento. Quando os indicadores ficam verdes, a chamada está conectada.

### **Realização de uma chamada a partir da lista Chamadas recentes**

Você pode escolher o número a ser chamado de uma lista de sites recentemente chamados. A tela Chamadas recentes fornece os detalhes de todas as chamadas externas e de saída, incluindo o horário.

**Para fazer uma chamada da tela Chamadas recentes:** 

- 1. Selecione **Chamadas recentes** na tela Efetuar uma chamada.
- 2. Vá até a entrada que deseja chamar.
- 3. Pressione **Chamar** para fazer a chamada.

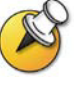

Para exibir os detalhes da chamada mencionada na tela Chamadas recentes, selecione a chamada e pressione **Ajuda** no controle remoto. Você pode classificar a lista pressionando as teclas remotas 1-9. Pressione **Ajuda** e selecione **Ajuda** para visualizar as opções de classificação**.**

### **Realização de uma chamada a partir da lista Contatos ou Discagem rápida**

Você pode acessar as informações de chamada para sites específicos usando a Discagem rápida ou a lista de Contatos na tela inicial.

**Para fazer uma chamada utilizando a Discagem rápida ou a lista de Contatos:** 

- 1. Selecione **Discagem rápida** ou **Contatos** na tela inicial, se necessário.
- 2. Vá até a entrada que deseja chamar.
- 3. Pressione **Chamar** para fazer a chamada.

### **Realizar chamadas a partir da Agenda**

A agenda é uma lista de sites armazenada localmente no sistema VSX. Se o sistema estiver registrado com uma Agenda global, a Agenda também incluirá entradas da Agenda global.

### **Para fazer uma chamada da Agenda:**

- 1. Pressione **Agenda** no controle remoto.
- 2. Encontre a entrada a ser chamada.
- 3. Pressione **Chamar** para fazer a chamada.

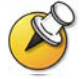

Para obter mais informações sobre como usar a agenda, consulte *[Trabalho com](#page-19-0)  [entradas da Agenda](#page-19-0)* na página 21.

Dependendo da configuração do seu sistema, quando você efetua uma chamada utilizando uma entrada com informações de discagem IP e ISDN, o sistema poderá solicitar que você escolha qual delas deseja utilizar para a chamada.

# Encerramento de uma chamada de vídeo

### **Para desconectar-se de uma chamada:**

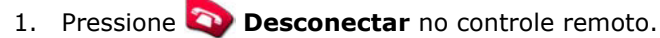

2. Confirme que deseja desconectar a chamada.

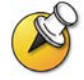

Se você não confirmar que deseja desconectar a chamada, o sistema será desconectado automaticamente após 60 segundos.

# Tipos de chamadas de vídeo que você pode efetuar

Dependendo da configuração do sistema, talvez seja possível fazer chamadas usando ISDN, IP, SIP ou V.35.

A tabela a seguir relaciona algumas combinações de chamada.

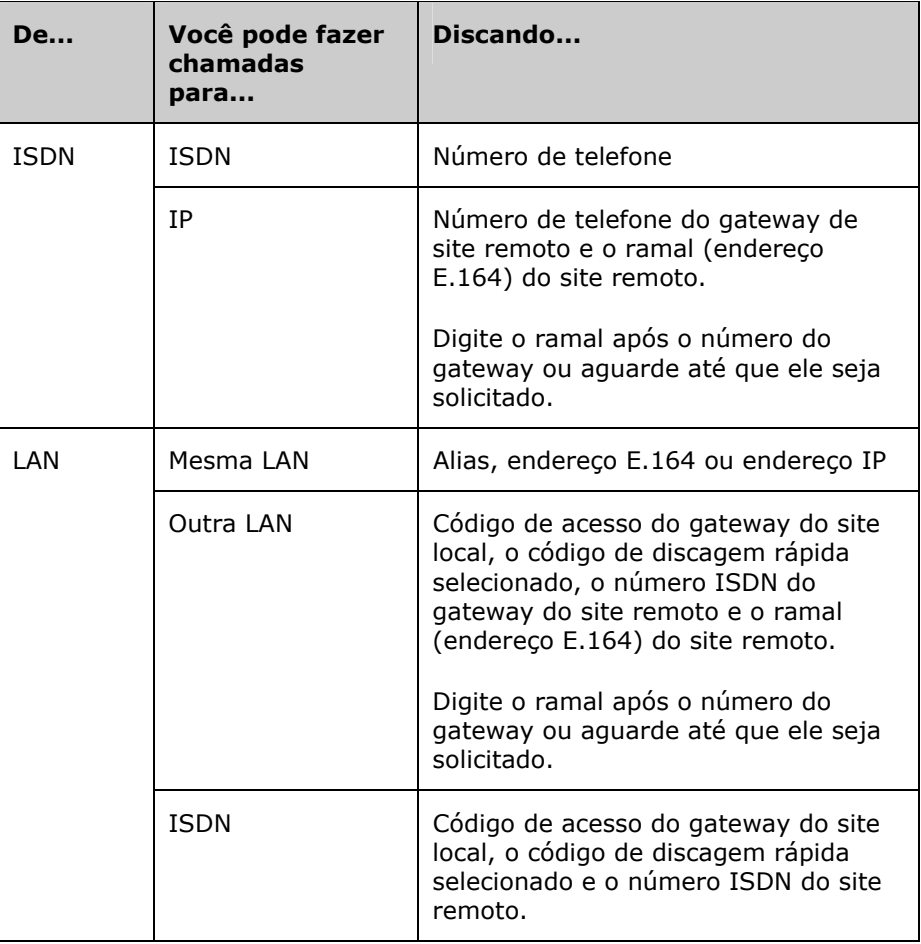

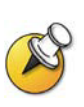

Quando você chamar um sistema IP por meio de um gateway que exige um ramal (endereço E.164), digite o ramal no campo de discagem sempre que possível. Verifique com o seu administrador da rede qual o delimitador de ramal necessário a ser informado no campo de discagem. Por exemplo, algumas redes utilizam ## para separar o ramal do endereço IP.

Ao incluir o ramal, você terá a opção de salvar o número e o ramal na Agenda ao término da chamada. Se você digitar o ramal depois que o gateway for conectado, só poderá salvar o número do gateway quando a chamada for encerrada.

# Como fazer chamadas e adicionar sites apenas de áudio

Você poderá usar o sistema VSX para fazer ou adicionar uma chamada apenas de áudio a uma vídeo conferência. Com isso, é possível:

- □ Usar o sistema como um telefone.
- Adicionar participantes apenas de áudio a chamadas de vídeo.
- Adicionar chamadas de vídeo a chamadas apenas de áudio.

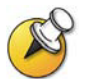

Há outras opções de áudio disponíveis caso a sala de reuniões tenha um sistema de vídeo conferência integrado a um telefone de conferência SoundStation VTX 1000™.

Para obter mais informações sobre como usar o telefone de conferência SoundStation VTX 1000, consulte *[Utilização do telefone de conferência SoundStation](#page-32-0)  [VTX 1000 em chamadas de](#page-32-0)* vídeo na página 34.

### **Como fazer uma chamada apenas de áudio**

É possível efetuar uma chamada apenas de áudio a partir dos sistemas VSX com a opção Telefone analógico ou Voz sobre ISDN.

#### **Para fazer uma chamada apenas de áudio no sistema:**

- 1. Na tela Efetuar uma chamada, digite o número a ser chamado.
	- Para fazer uma chamada no sistema de PABX, digite os quatro últimos dígitos do número.
	- Para excluir um dígito, pressione **Excluir** no controle remoto.
- 2. Pressione **Chamar** para fazer a chamada.

### **Como adicionar uma chamada apenas de áudio a uma chamada de vídeo**

**Para adicionar uma chamada apenas de áudio após a conexão de uma chamada de vídeo:** 

- 1. Pressione **Chamar** no controle remoto.
- 2. Selecione **Adicionar chamada** na tela Desconectar.
- 3. Use os botões de número do controle remoto para inserir o número de telefone do participante de áudio que você deseja incluir na vídeo conferência.
- 4. Pressione **Chamar** no controle remoto.
- 5. Após a conexão da chamada de áudio, pressione **Local** ou **Remoto** para retornar à vídeo conferência.

### **Como adicionar uma chamada de vídeo a uma chamada apenas de áudio**

Se você já estiver em uma chamada apenas de áudio, poderá incluir uma chamada de vídeo na chamada.

**Para adicionar uma chamada de vídeo depois que a chamada apenas de áudio for conectada:** 

- 1. Na tela Efetuar uma chamada, digite o número a ser chamado.
- 2. Pressione **Chamar** para fazer a chamada.

### Encerramento de uma chamada apenas de áudio

### **Para desconectar uma chamada apenas de áudio:**

- 1. Pressione **Desconectar** no controle remoto.
- 2. Selecione o site apenas de áudio na tela Desconectar para desconectar a chamada.

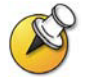

Se a pessoa ao telefone desligar primeiro, você precisará desconectar a chamada do sistema VSX da mesma forma como faria em uma chamada convencional.

# Controle do que você vê

O ajuste das câmeras permite que você exiba aos participantes da conferência o que deseja que eles vejam. As câmeras e outras fontes de vídeo podem ser ajustadas antes do início da reunião ou durante seu andamento.

# Seleção e ajuste de uma câmera ou de outra fonte de vídeo

Você pode usar o controle remoto para selecionar a câmera principal ou qualquer outra fonte de vídeo dos sites local ou remoto, como câmeras de registro, computadores, aparelhos de videocassete ou de DVD.

Você também pode usar controle remoto para ajustar a câmera principal nos sistemas set-top e de componentes VSX. No sistema VSX 3000, os modos panorâmico e inclinado e o foco devem ser ajustados manualmente. Você também pode ajustar câmeras auxiliares ou câmeras do site remoto que permitam movimentos panorâmicos, de inclinação e de zoom:

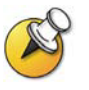

Você só poderá ajustar a câmera do site remoto se ele estiver configurado de forma que seja possível controlá-lo.

### **Para selecionar uma câmera ou outra fonte de vídeo do site local ou remoto:**

1. Se estiver em uma chamada, pressione **8** Local ou **A** Remoto para selecionar uma câmera ou fonte de vídeo do site local ou remoto. O ícone mostrado na tela indica o que você pode selecionar:

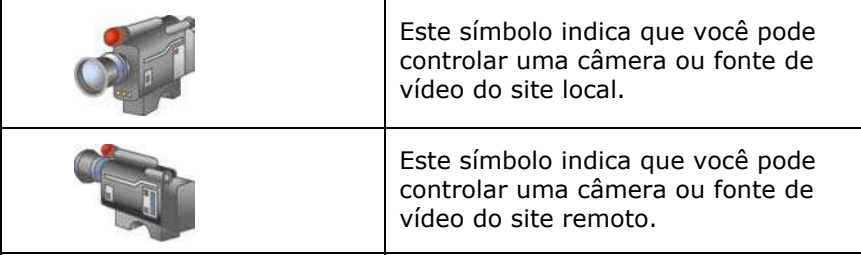

2. Pressione **Câmera** no controle remoto. Pressione o número da câmera ou outra fonte de vídeo do site local ou remoto que deseja selecionar. Por exemplo, pressione **1** para selecionar a câmera principal.

A imagem da câmera ou da fonte de vídeo selecionada é exibida na tela.

### **Para ajustar a câmera pelo controle remoto:**

- 1. Pressione **A** Local ou **A** Remoto para selecionar uma câmera do site local ou remoto.
- 2. Pressione os botões de seta do controle remoto para movimentar a câmera para cima, para baixo, para a esquerda ou para a direita.

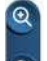

3. Pressione **Zoom** para aumentar ou diminuir o zoom.

### **Para abrir ou fechar o controlador de privacidade do sistema VSX 3000:**

¾ Mova o controle deslizante para a direita para fechar o controlador de privacidade, ou para a esquerda para abri-lo. Ainda será possível fazer e receber chamadas quando o controlador de privacidade estiver fechado, mas as pessoas do site remoto não conseguirão ver você.

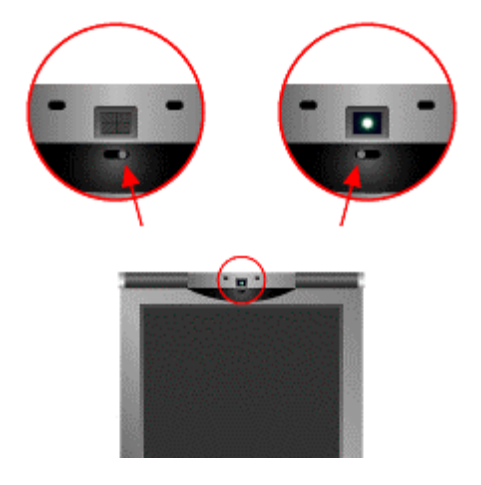

### **Para ajustar a câmera no sistema VSX 3000:**

¾ O foco da câmera é ajustado girando-se o anel de foco:

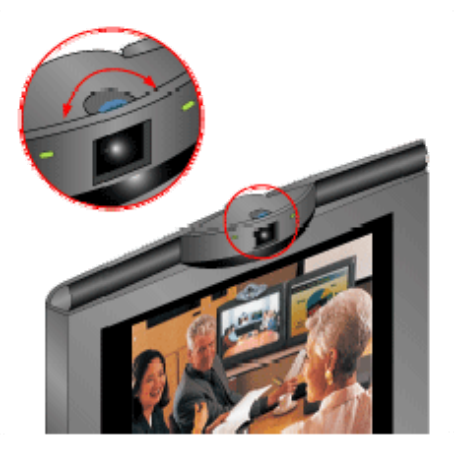

# Configuração e utilização das predefinições da câmera

As predefinições da câmera são as posições armazenadas da câmera que você pode criar antes ou durante uma chamada.

As predefinições permitem:

- Direcionar uma câmera automaticamente para localizações predefinidas em uma sala.
- □ Selecionar uma fonte de vídeo, como uma câmera de registro, uma câmera auxiliar, um aparelho de videocassete ou de DVD.

Caso a câmera principal do sistema suporte inclinação e movimentação panorâmica e de zoom, você poderá criar até 100 posições predefinidas de câmera para o site local. Cada predefinição armazena o número da câmera, o nível de zoom e a direção para a qual ela aponta (se for possível). Predefinições do site local estão disponíveis para sistemas set-top e de componentes VSX. Elas permanecem em vigor até que sejam excluídas ou alteradas.

Dependendo da capacidade de configuração, talvez seja possível controlar a câmera no site remoto. Se você puder controlar as câmeras do site remoto, também será possível criar até 16 predefinições para controlar a câmera do site remoto. Essas predefinições são salvas apenas durante a chamada. Também será possível usar predefinições criadas no site remoto para controlar a câmera do site remoto.

### **Para mudar a predefinição da câmera:**

1. Se você estiver em uma chamada, pressione **Local** ou

**Remoto** para escolher uma câmera ou outra fonte de vídeo do site local ou remoto.

2. Pressione um número no controle remoto.

A câmera assume a posição predefinida.

### **Para ver as predefinições do site local (sistemas set-top e de componentes VSX):**

¾ Pressione **Ajustes** no controle remoto.

Os ícones das predefinições de 0 a 9 aparecem na tela. Os ícones coloridos indicam posições de câmera armazenadas e os ícones cinza indicam predefinições disponíveis.

### **Para armazenar uma predefinição:**

1. Se você estiver em uma chamada, pressione **Local** ou

**Remoto** para escolher uma câmera ou outra fonte de vídeo do site local ou remoto.

- 2. Se você tiver selecionado uma câmera que permita inclinação e movimentação panorâmica e de zoom eletrônicas, poderá ajustar a posição da câmera:
	- Pressione os botões de seta do controle remoto para movimentar a câmera para cima, para baixo, para a esquerda ou para a direita.
	- Pressione **Zoom** para aumentar ou diminuir o zoom da câmera.
- 3. Pressione **Ajustes** no controle remoto.
- 4. Pressione o número durante alguns segundos para armazenar a posição predefinida. Para armazenar uma predefinição de dois dígitos, pressione o primeiro dígito rapidamente e mantenha o segundo pressionado por alguns segundos. Qualquer predefinição armazenada anteriormente no número será substituída.

O sistema usa a predefinição 0 para armazenar a posição padrão da câmera.

### **Para excluir todas as predefinições:**

- 1. Se houver uma chamada conectada, pressione **Local** para escolher uma fonte de vídeo do site local.
- 2. Pressione **A**<sup>2</sup> Ajustes no controle remoto.
- 3. Pressione **Excluir** para excluir todas as predefinições.

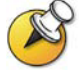

Não é possível excluir apenas uma predefinição. Porém, é possível sobrescrever uma predefinição existente por uma nova.

# Como alternar entre o vídeo de tela inteira e a Tela inicial

Antes de a chamada ser conectada, você verá o vídeo local em uma janela pequena da tela Efetuar uma chamada (Tela inicial). Quando a chamada estiver conectada, o sistema automaticamente exibirá o vídeo na tela inteira. Durante uma chamada, você poderá voltar para a tela Efetuar uma chamada, por exemplo, se precisar ajustar uma configuração de usuário e desde que o seu sistema esteja configurado dessa forma.

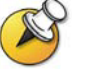

Para saber como ajustar as definições do usuário, consulte *[Personalização da área](#page-39-0)  [de trabalho](#page-39-0)* na página 41.

**Para ver o vídeo na tela inteira:** 

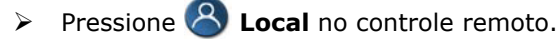

**Para ver a tela Efetuar uma chamada:** 

¾ Pressione **Tela inicial** no controle remoto.

# Exibição, movimento e desativação da PIP

Seu sistema pode ser configurado para exibir uma janela PIP (Picture-in-Picture). Durante uma chamada em um sistema com um único monitor, o recurso PIP exibe o que a sua câmera remota envia para o site remoto. (Isso permite que você ajuste a câmera se precisar.) Se o site remoto exibir qualquer tipo de conteúdo, isso aparecerá na parte principal da tela e a PIP mudará para mostrar as pessoas do site remoto.

Durante uma chamada em um sistema com dois monitores, o conteúdo de cada monitor e da PIP depende de como o sistema VSX foi configurado.

**Para exibir, mover ou desativar a PIP durante uma chamada:** 

- **PIP** no controle remoto para exibir a PIP na tela.
- Enquanto a PIP tiver uma borda amarela, pressione **PIP** repetidamente para posicioná-la nos quatro cantos da tela.
- Após uma pausa breve, a borda da PIP torna-se azul. Pressione **PIP** para desativar a PIP.

### **Para trocar as exibições mostradas na PIP e na tela principal:**

1. Caso a PIP não seja exibida, pressione **PIP** no controle remoto para exibi-la na tela.

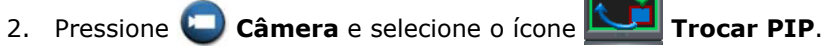

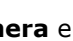

Durante chamadas que usam o recurso Emulação de monitor duplo sem conteúdo, você pode pressionar o botão PIP do controle remoto para percorrer os seguintes layouts de tela:

lado a lado

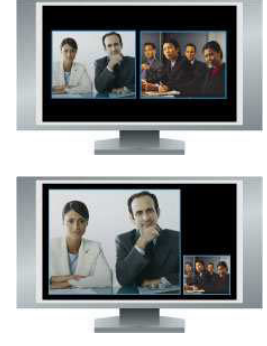

1. Site local e remoto, mesmo tamanho,

2. Site remoto grande, site local pequeno

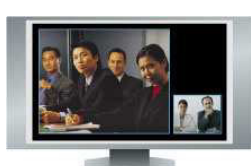

3. Site local grande, site remoto pequeno

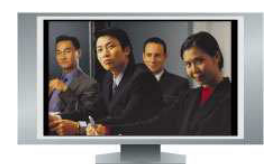

4. Site local, tela inteira

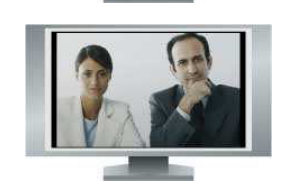

5. Site remoto, tela inteira

O último layout exibido será utilizado na próxima chamada.

# Como ativar a movimentação automática da câmera (Somente PowerCam Plus)

Se estiver usando um VSX 7000e ou VSX 8000 com a câmera Polycom PowerCam™ Plus, você pode definir que a câmera aponte automaticamente para a pessoa que estiver falando ou mude para o local predefinido mais próximo a ela. Use esse recurso somente quando os participantes ficarem na mesma posição ou se eles não se movimentarem muito durante a reunião.

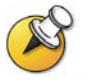

A movimentação automática por voz será desativada quando o site estiver sem som, quando as pessoas do site remoto estiverem falando e quando o Polycom StereoSurround™ estiver ativado.

### **Para ativar a movimentação automática da câmera:**

- 1. Pressione **Local** ou **Remoto** para escolher a câmera do site local ou remoto.
- 2. Pressione **Auto** até que "Movimentação automática da câmera" seja exibido.

### **Para ativar a movimentação automática por voz para predefinições de câmera:**

- 1. Pressione **Local** ou **Remoto** para escolher a câmera do site local ou remoto.
- 2. Pressione **Auto** até que "Movimentação automática da câmera para Ajustes" seja exibido.

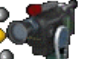

O ícone da câmera do site local muda para (Campanhia), indicando que o recurso de movimentação automática por voz está ativado para predefinições de câmera.

### **Para desativar a movimentação automática por voz para predefinições de câmera:**

¾ Pressione **Auto** até que "Movimentação automática da câmera desativada" seja exibido.

A movimentação automática também é desligada quando o controle remoto é usado para os recursos de inclinação e movimentação panorâmica e de zoom da câmera.

# Controle do que você ouve

# Ajuste do volume

Use o controle remoto para aumentar ou diminuir o volume do som. A alteração do volume só afeta o som ouvido no seu site.

### **Para ajustar o volume:**

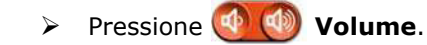

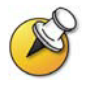

Quando o sistema VSX 3000 for usado em vídeo conferências, use o controle remoto para ajustar o volume. Quando o VSX 3000 for usado como monitor do computador, use o botão VOL na parte da frente do sistema para ajustar o volume.

### Microfone sem som

Você pode deixar o microfone sem som se não desejar que o site remoto ouça a sua voz. Por exemplo, você pode deixar o microfone sem som quando quiser falar em particular com alguém.

### **Para ativar ou desativar o som do microfone:**

¾ Pressione **Mudo** no controle remoto.

Em sistemas set-top e de componentes VSX que usam um microfone Polycom, você também pode deixar a chamada sem som pressionando **O** no microfone.

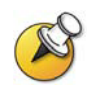

Tirar o som do microfone não desativa o áudio de um aparelho de videocassete ou de DVD que está sendo transmitido para um site remoto.

# Chamadas de vídeo em áudio estéreo

Se a sala de vídeo conferência estiver configurada para usar som estéreo, as entradas de microfone direita e esquerda foram configuradas durante a configuração do sistema. É importante que você não movimente os microfones pois isso pode afetar a experiência de áudio.

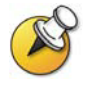

O áudio estéreo somente é usado em chamadas efetuadas a 256 Kbps ou mais.

# Exibição de conteúdo e fontes de vídeo

Talvez seja possível exibir as opções a seguir para os sites remotos:

- Qualquer informação armazenada em um computador
- Um documento em papel ou um objeto colocado em uma câmera de registro
- Uma fita de vídeo ou DVD

Você pode mostrar um tipo de conteúdo ou fonte de vídeo de cada vez e alternar facilmente entre eles, conforme a necessidade. Os participantes de outros sites também podem exibir conteúdo ou fonte de vídeo.

# Exibição de conteúdo de um computador

Se você tiver um sistema VSX set-top com um Visual Concert™ VSX conectado, ou um sistema VSX de componentes com um ImageShare™ II conectado, será possível conectar um computador e exibir seu conteúdo no computador. Se você tiver um sistema QSX™ conectado ao seu sistema VSX, será possível compartilhar o conteúdo por Internet com até 10 participantes da reunião que não possuem recursos de vídeo. Para obter mais informações, consulte o *Guia do administrador do QSX da Polycom*. Você também pode exibir conteúdo sem necessidade de hardware adicional com o aplicativo People+Content™ IP.

Caso tenha a opção People+Content IP da Polycom ativada em seu sistema VSX e o aplicativo instalado em seu computador, você pode exibir o conteúdo de qualquer computador Windows XP ou Windows 2000 conectado à rede. Não precisa de cabos nem hardware adicional. Basta saber o endereço IP do sistema VSX. Para obter mais informações sobre como ativar o People+Content IP em seu sistema VSX, fale com o administrador do sistema VSX.

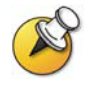

O People + Content IP oferece conteúdo apenas de vídeo. O áudio não é compartilhado.

Caso o computador esteja conectado à rede local, você também pode compartilhar o conteúdo de locais da rede. Quando você mostra o conteúdo de um computador, o site remoto vê exatamente o que você vê na sua tela.

### **Exibição de conteúdo com o People+Content IP**

### **Para instalar o aplicativo People+Content IP em um computador:**

- 1. Abra o navegador da Web em um computador com Windows XP ou Windows 2000 e acesse o site www.polycom.com.
- 2. Faça o download e instale o aplicativo People+Content IP na Central de recursos Polycom.

### **Para iniciar a exibição de conteúdo:**

- 1. No computador, abra o aplicativo People+Content IP da Polycom.
- 2. Digite o endereço IP do sistema de vídeo conferência e a senha da reunião, se houver alguma.
- 3. Clique em **Conectar**.
- 4. Abra o conteúdo que deseja exibir e execute um dos procedimentos a seguir:
	- Clique em **no People+Content IP.**
	- Pressione **Gráficos** no controle remoto do sistema de vídeo conferência.

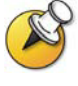

Caso haja fontes de conteúdo conectadas ao seu sistema VSX e você pressione **Gráficos** no controle remoto, você será solicitado a selecionar a fonte de conteúdo a ser utilizada.

Quando você estiver enviando conteúdo, o ícone de compartilhamento de documento será exibido no monitor principal. Dependendo da configuração do seu sistema, você também conseguirá ver o conteúdo no seu monitor ou no projetor.

### **Para interromper a exibição de conteúdo:**

- 1. Caso a barra de ferramentas do People+Content IP esteja minimizada, maximize-a pelo ícone da barra de tarefas.
- 2. Execute um dos seguintes procedimentos:
	- Clique em **no** People+Content IP.
	- Pressione **Gráficos** no controle remoto do sistema de vídeo conferência.
- 3. Caso outros participantes da conferência queiram enviar algum conteúdo pelo mesmo sistema VSX usando o People+Content IP, clique em **Desconectar** para se desconectar do sistema VSX para que os outros possam conectar-se. Só é possível conectar um computador de cada vez.

### **Exibição de conteúdo com o Visual Concert VSX ou ImageShare II**

Antes de mostrar o conteúdo, verifique se o monitor do computador está configurado para usar uma das seguintes resoluções e taxas de atualização suportadas:

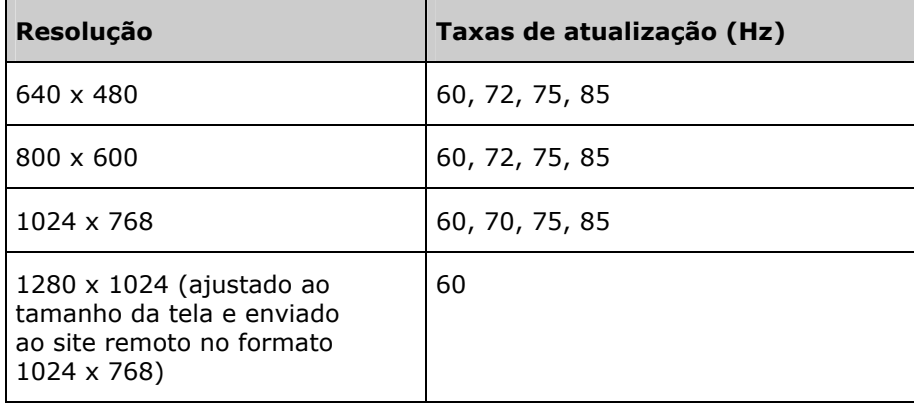

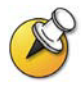

Para configurar a resolução e a taxa de atualização, vá para o item Monitor no Painel de controle do computador.

### **Para mostrar o conteúdo com o Visual Concert VSX:**

1. Conecte o computador a um dispositivo Visual Concert VSX:

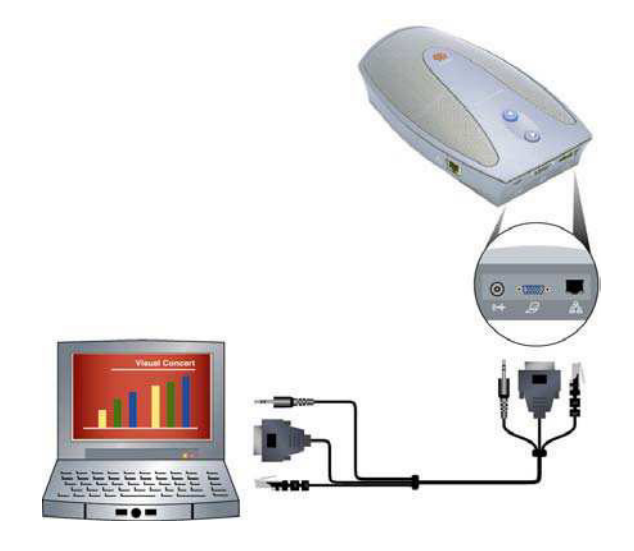

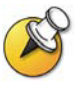

Para obter mais informações sobre o dispositivo Visual Concert VSX, consulte o *Visual Concert VSX Quick Tips* disponível em [www.polycom.com\videodocumentation](http://www.polycom.com/videodocumentation).

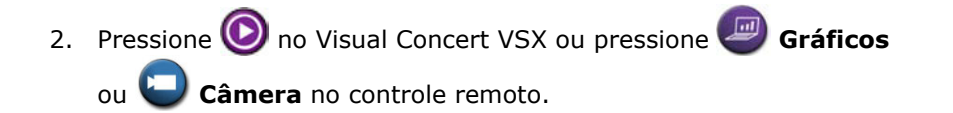

### **Para interromper a exibição de conteúdo no Visual Concert VSX:**

<span id="page-19-0"></span>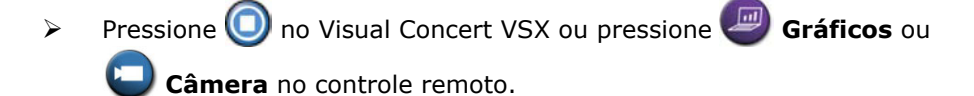

### **Para mostrar conteúdo com o ImageShare II:**

1. Conecte o computador a um dispositivo ImageShare II:

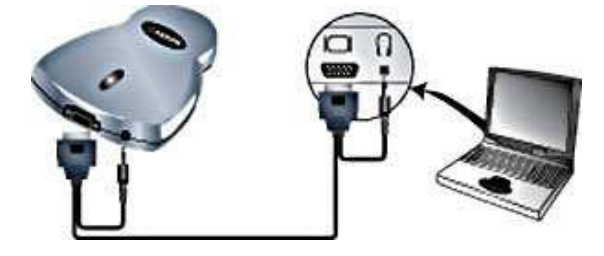

2. Pressione o botão de seleção azul no ImageShare para iniciar ou interromper a exibição.

### Utilização de uma câmera de registro, videocassete ou DVD

Todos os sistemas VSX permitem que você mostre diversos tipos de informação a outros sites em uma chamada, como através de câmera de registro, videocassete ou DVD.

#### **Antes de iniciar a chamada:**

- 1. Verifique se a câmera de registro, o videocassete ou o DVD está conectado e ligado. Consulte a folha de configuração que acompanha seu sistema.
- 2. Posicione o documento ou objeto na câmera de registro ou insira a fita de vídeo ou o DVD no aparelho.

### **Para exibir um documento, objeto, fita de vídeo ou DVD durante uma chamada:**

- 1. Pressione **Câmera** no controle remoto.
- 2. Selecione uma fonte de vídeo
- 3. Pressione **CD** no controle remoto.

### **Para interromper a exibição de um documento, objeto, fita de vídeo ou DVD durante uma chamada:**

- 1. Pressione **Câmera** no controle remoto.
- 2. Selecione a câmera principal.
- 3. Pressione **Come on the controle remoto.**

# Trabalho com entradas da Agenda

A Agenda do sistema VSX armazena informações de discagem que o ajudam a efetuar chamadas de modo fácil e rápido. Quando um site relacionado na Agenda chama o seu sistema, seu nome será mostrado na tela no momento em que a chamada for recebida. Caso contrário, ao término da chamada, o sistema solicitará sua confirmação para salvar as informações do contato na Agenda.

Se o seu sistema estiver registrado em um servidor de Agenda global, a sua Agenda conterá dois tipos de entradas:

- **Entradas locais:** informações sobre sites adicionados. Essas entradas ficam armazenadas localmente no seu sistema VSX e, dependendo da configuração do sistema, você poderá removê-las ou editá-las. É possível também atribuir entradas locais a categorias para facilitar a localização de números. As entradas locais estão disponíveis a todos que utilizam o sistema.
- **Entradas globais:** informações sobre outros sites ativos registrados no mesmo Servidor de agenda global. Essas entradas ficam armazenadas no servidor de Agenda global e não será possível editá-las. Você poderá fazer uma cópia local se quiser fazer alterações.

Entradas globais são marcadas como **disponível ou disponível offline.** 

# Consulta da Agenda

Encontre as entradas da Agenda:

- Digitando o nome ou o sobrenome com os botões de números do controle remoto.
- Pressionando **Teclado** para utilizar o teclado da tela e digitar o nome.
- Faça a rolagem da lista de nomes utilizando os botões de seta **Para cima** e **Para baixo**.
- □ Folheie a lista de nomes utilizando os botões de seta **@ Aumentar zoom** e **Diminuir zoom**.
- Usando as guias do alfabeto para mover-se pela Agenda e, então, percorrer a tela até o nome desejado.

# Adição, edição e exclusão de entradas da Agenda

Você pode criar entradas para chamadas ponto a ponto e multiponto e salvá-las na Agenda do sistema VSX. Todos os participantes do seu site que usam o sistema podem utilizar as entradas criadas por você e vice-versa. Você pode também editar as informações em qualquer entrada local. Os usuários de outros sites não podem acessar as entradas locais no seu sistema.

### **Para adicionar uma entrada de um único site à Agenda:**

- 1. Pressione **Agenda** no controle remoto.
- 2. Selecione **Nova** e especifique que a entrada é válida para um site.

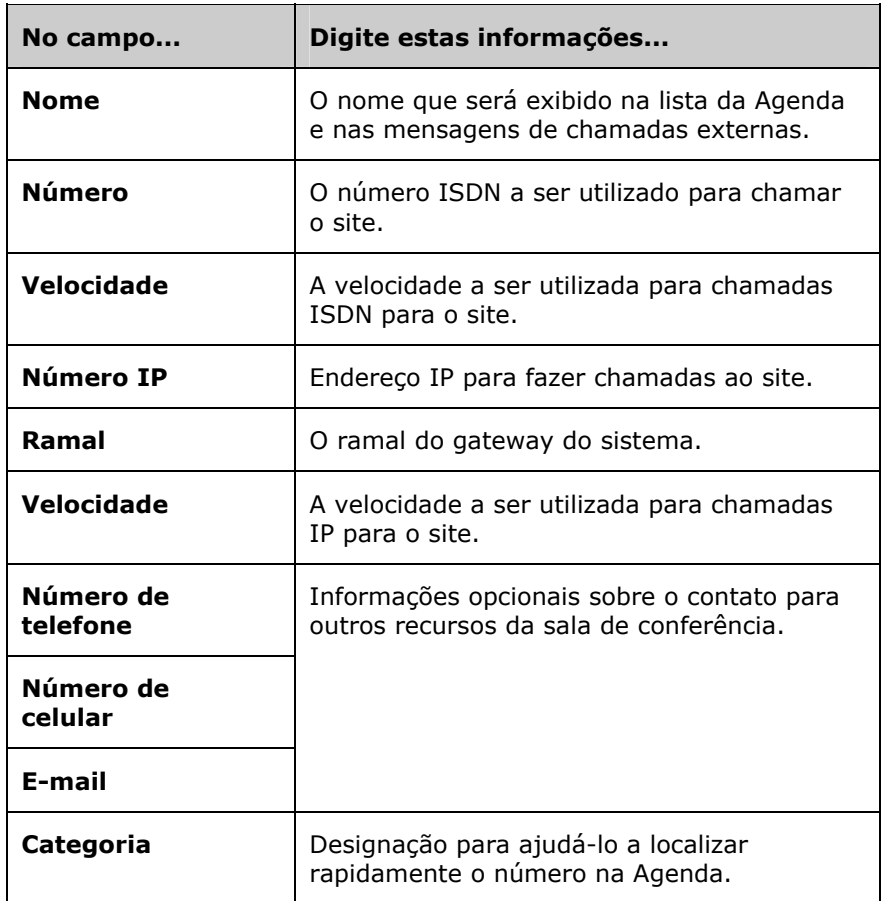

3. Especifique as seguintes informações:

4. Selecione **Salvar** para salvar a entrada.

### **Para adicionar uma entrada de vários sites à Agenda:**

- 1. Pressione **Agenda** no controle remoto.
- 2. Selecione **Nova** e especifique que a entrada é válida para vários sites.
- 3. Adicione números à entrada de vários sites de uma das seguintes formas:
	- Selecione entradas na Agenda.
	- Adicione entradas manualmente.

O número de sites que você pode adicionar depende da capacidade de seu sistema.

- 4. Especifique uma velocidade para a chamada. Observe que todas as chamadas na conferência multiponto são efetuadas na mesma velocidade.
- 5. Selecione **Salvar** para salvar a entrada.
- 6. Digite um nome para entrada exatamente como você deseja que apareça na Agenda.

#### **Para editar uma entrada:**

- 1. Pressione **Agenda** no controle remoto.
- 2. Navegue até a entrada que você deseja editar e selecione **Editar**.
- 3. Edite as informações conforme necessário.
- 4. Selecione **Salvar** para salvar as alterações e voltar à Agenda.

### **Para excluir uma entrada:**

- 1. Pressione **Agenda** no controle remoto.
- 2. Navegue até a entrada que você deseja excluir e selecione **Excluir**.

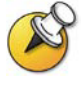

O sistema permite excluir entradas da sua Agenda local, mas não as entradas da Agenda global.

# Categorização de entradas da Agenda

Ao categorizar as entradas locais, você pode localizar rapidamente informações sobre chamadas, fazendo uma busca apenas das entradas em um grupo, em vez da Agenda completa.

### **Para criar um novo grupo:**

- 1. Pressione **Agenda** no controle remoto.
- 2. Selecione **Grupo**.
- 3. Selecione **Editar categoria**.
- 4. Digite um nome para o grupo.
- 5. Pressione **Voltar** no controle remoto para salvar o novo grupo.

### **Para excluir um grupo:**

- 1. Pressione **Agenda** no controle remoto.
- 2. Selecione **Grupo**.
- 3. Selecione **Editar categoria**.
- 4. Vá até o nome do grupo a ser excluído e selecione **Excluir**.

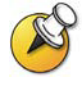

Quando você exclui um grupo, todas as entradas nesse grupo são excluídas. Se desejar manter essas entradas, inclua-as em um novo grupo antes de excluir o grupo antigo.

### **Para incluir uma entrada em um grupo:**

- 1. Pressione **Agenda** no controle remoto.
- 2. Navegue até a entrada a ser incluída no grupo e selecione **Editar**.
- 3. Selecione **Próximo** e a **Categoria**.
- 4. Selecione **Salvar** para salvar as alterações e voltar à Agenda.

# Atualização de entradas da agenda global

As entradas da agenda global são atualizadas periodicamente nos sistemas registrados no Servidor de agenda global. Você também pode atualizar manualmente as entradas da agenda global em seu sistema.

### **Para atualizar as entradas da agenda global manualmente:**

- 1. Pressione **Agenda** no controle remoto.
- 2. Navegue até o logotipo vermelho da Polycom no canto direito superior da tela.

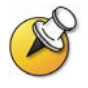

Se você não visualizar o logotipo vermelho da Polycom no canto direito superior da tela, seu sistema não foi registrado com o Servidor de agenda global. Entre em contato com o administrador do sistema para obter mais informações.

3. Selecione o logotipo e a opção **Atualizar**.

# Inclusão de vários sites em chamadas

Seu sistema pode ser configurado para participar de conferências multiponto. Durante uma conferência multiponto, uma unidade de conferência multiponto (MCU) ativa o vídeo para alternar entre os sites para que você possa sempre ver e ouvir o participante que fala. Você também pode compartilhar conteúdo em uma chamada multiponto – da mesma maneira que em uma chamada ponto a ponto.

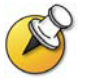

Os sistemas VSX 5000 e VSX 6000 podem ser usados para participar como um site em chamadas multiponto, mas não podem iniciar chamadas multiponto.

# Sobre chamadas multiponto

Com o sistema VSX você pode fazer chamadas multiponto usando uma MCU opcional ou a opção multiponto interna. O tipo de MCU afeta a conferência, conforme mostrado nesta tabela:

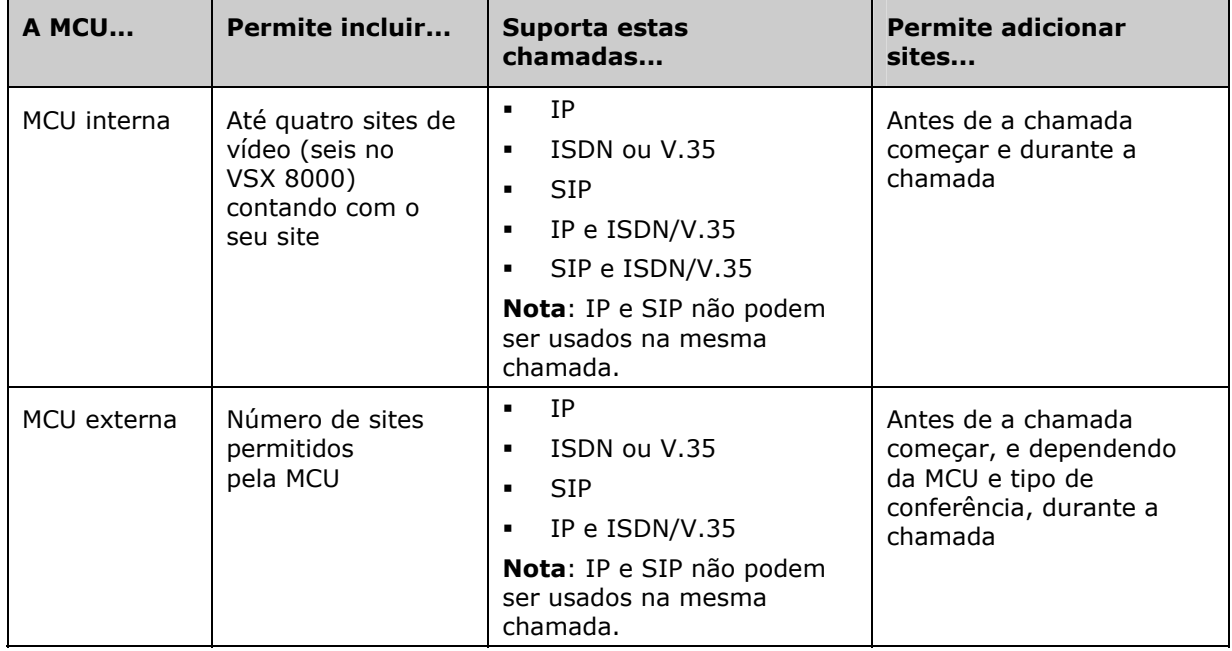

Para chamadas usando a opção de MCU interna, o sistema VSX pode iniciar a chamada ou os outros sites podem chamar o sistema VSX para participarem da conferência.

### Realização de uma chamada multiponto

A maneira pela qual você faz uma chamada multiponto variará se você estiver usando a opção de MCU interna ou se estiver utilizando uma MCU externa. Se a sua organização utiliza o PathNavigator™ da Polycom, você também poderá usar o recurso de conferência em tempo real para fazer chamadas multiponto.

- □ Para chamadas que utilizam a opção de MCU interna, é possível definir uma entrada de vários sites na Agenda para chamar todos os sites de uma só vez. Se preferir, você pode fazer uma chamada a um site e adicionar outros sites depois que a chamada for conectada.
- □ No caso de chamadas que utilizam uma MCU externa, talvez seja necessário digitar informações de chamadas sobre todos os sites antes de a chamada começar. Entre em contato com o administrador do sistema para obter mais informações.
- Sistemas VSX 3000, VSX 3000A, VSX 7000, VSX 7000s e VSX 7000e com MCU interna podem hospedar chamadas multiponto com até quatro sites de vídeo e um site de áudio. O VSX 8000 fornece suporte multiponto para chamadas com até seis sites de vídeo e um site de áudio.
- Para chamadas que usam o recurso conferência em tempo real do PathNavigator, o administrador do sistema deve:
	- Registrar o sistema VSX no PathNavigator.
	- Configurar o sistema VSX para que ele use o PathNavigator para fazer chamadas multiponto.
	- Criar uma entrada de vários sites na Agenda.

### **Para efetuar uma chamada multiponto adicionando sites a uma chamada:**

- 1. Chame o primeiro site.
- 2. Quando a chamada for conectada, pressione **Ligar** no controle remoto.
- 3. Selecione **Adicionar chamada de vídeo** e faça uma chamada ao próximo site.
- 4. Repita as etapas 2 e 3 até que todos os sites sejam conectados.

### **Para fazer uma chamada multiponto usando uma entrada de vários sites da Agenda:**

- 1. Pressione **Agenda** no controle remoto.
- 2. Localize a entrada de vários sites na Agenda.
- 3. Pressione **Chamar** para fazer a chamada.

### **Para fazer uma chamada multiponto em cascata:**

- 1. Faça uma chamada a vários sites na agenda ou faça uma chamada de cada vez para até três sites.
- 2. Peça que cada site chame até dois outros sites.

# Fornecimento de uma senha para chamadas de MCUs externas

Às vezes, as MCUs externas exigem que você digite uma senha para entrar em uma conferência. Dependendo da configuração do sistema, você pode definir que o sistema insira a senha da reunião para você.

### **Para configurar uma senha da reunião:**

- 1. Selecione **Sistema** na tela Efetuar uma chamada.
- 2. Selecione **Configurações do usuário** na tela Sistema.
- 3. Digite a senha no campo **Senha da reunião** de uma das seguintes formas:
	- Pressione os botões de número do controle remoto, utilizando o método de digitação normalmente utilizado nos telefones celulares.
	- **Pressione <b>Teclado** para utilizar o teclado da tela e digitar os caracteres.
- 4. Pressione **Tela inicial** para salvar as alterações e retornar à tela Efetuar uma chamada.

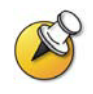

Se você precisar gerar tons de toque (tons DTMF), pressione  $\left(\frac{\#}{\ }$  no controle remoto, em seguida, use o teclado do controle remoto.

# Sobre os modos de visualização multiponto:

Seu sistema será configurado para exibir sites durante uma chamada multiponto de uma maneira específica. Por exemplo, é possível visualizar todos os sites ao mesmo tempo ou apenas o site da pessoa que fala.

A tabela a seguir descreve os diferentes modos de exibição multiponto. O que se vê durante uma chamada multiponto depende de fatores como a configuração do monitor do sistema VSX, da quantidade de sites participantes e se há conteúdo sendo compartilhado.

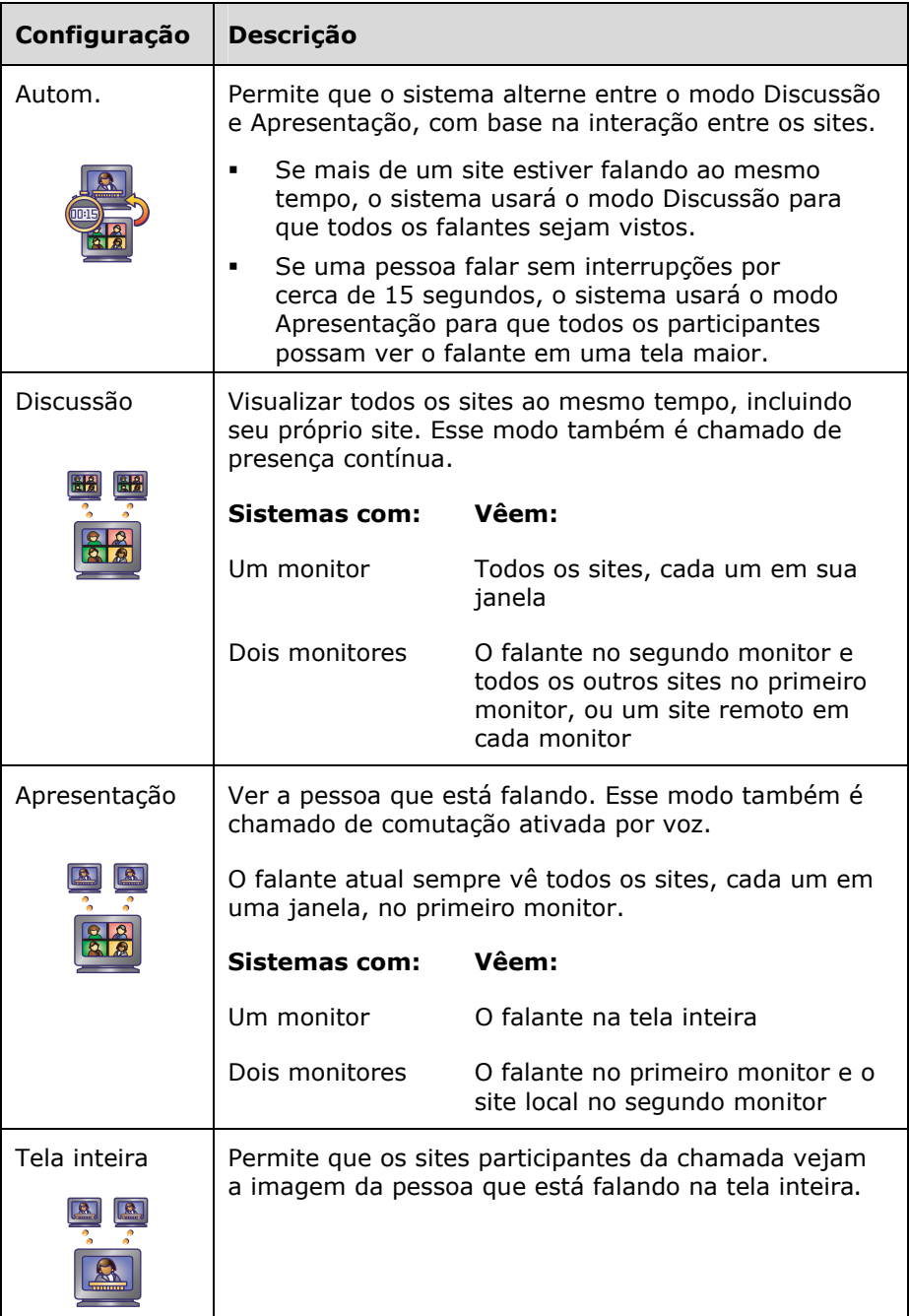

# Controle do modo como o sistema atende chamadas multiponto

- 1. Selecione **Sistema** na tela Efetuar uma chamada.
- 2. Selecione **Configurações do usuário** na tela Sistema.
- 3. Vá para o campo **Atendimento automático multiponto** e selecione uma das seguintes opções:

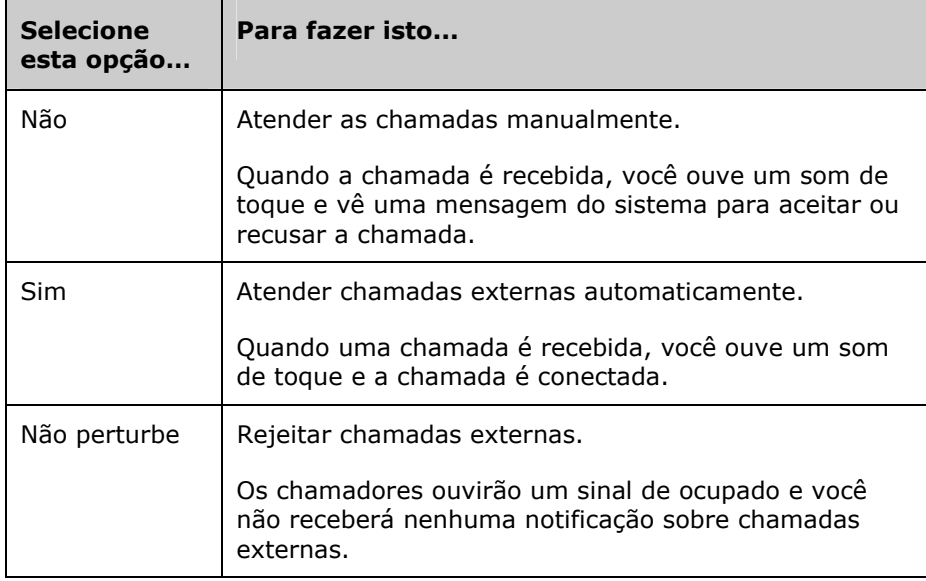

# Utilização do controle da conferência em chamadas multiponto

Durante algumas chamadas multiponto, é possível usar o controle da conferência para gerenciar as imagens das pessoas. Nesse tipo de chamada, o controlador de conferência pode escolher o site cujas imagens são enviadas para os outros sites que participam da conferência. O controlador de conferência também pode desconectar um site ou encerrar a conferência. Todos os participantes podem optar por ver um site específico, solicitar a função de "broadcaster" ou solicitar a função de controlador da conferência.

Apenas um site de cada vez pode ser o controlador da conferência. Para que um site possa se tornar o controlador, o site que tem o controle deve abdicar dele.

O tipo de MCU em uso e os sistemas da chamada determinam a disponibilidade do controle da conferência.

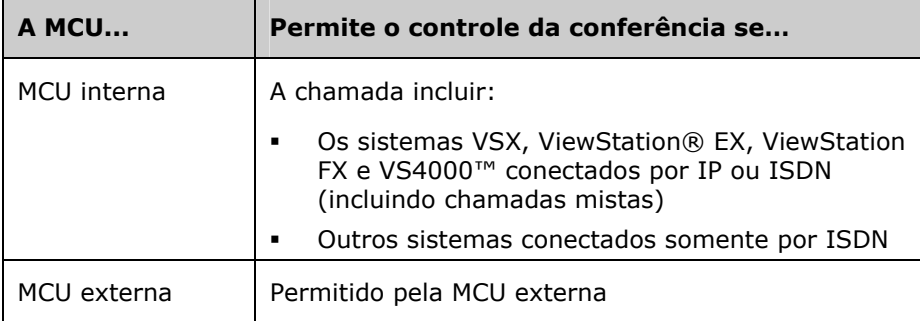

### **Para usar as opções de controle da conferência quando você estiver em uma chamada multiponto:**

- 1. Abra um navegador Web no computador.
- 2. Na linha de endereço do navegador, digite o endereço IP do sistema (por exemplo, http://10.11.12.13) para ir para a interface da Web do sistema de vídeo conferência.
- 3. Clique em **Efetuar uma chamada**.
- 4. Abra um navegador Web no computador.Clique em **Efetuar uma chamada**.

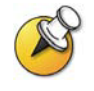

A opção Controle da conferência só estará disponível quando o sistema estiver em uma chamada multiponto. Portanto, não está disponível para chamadas multiponto em cascata.

5. Selecione um site da lista e passe a usar os controles da interface da web para executar uma das seguintes ações:

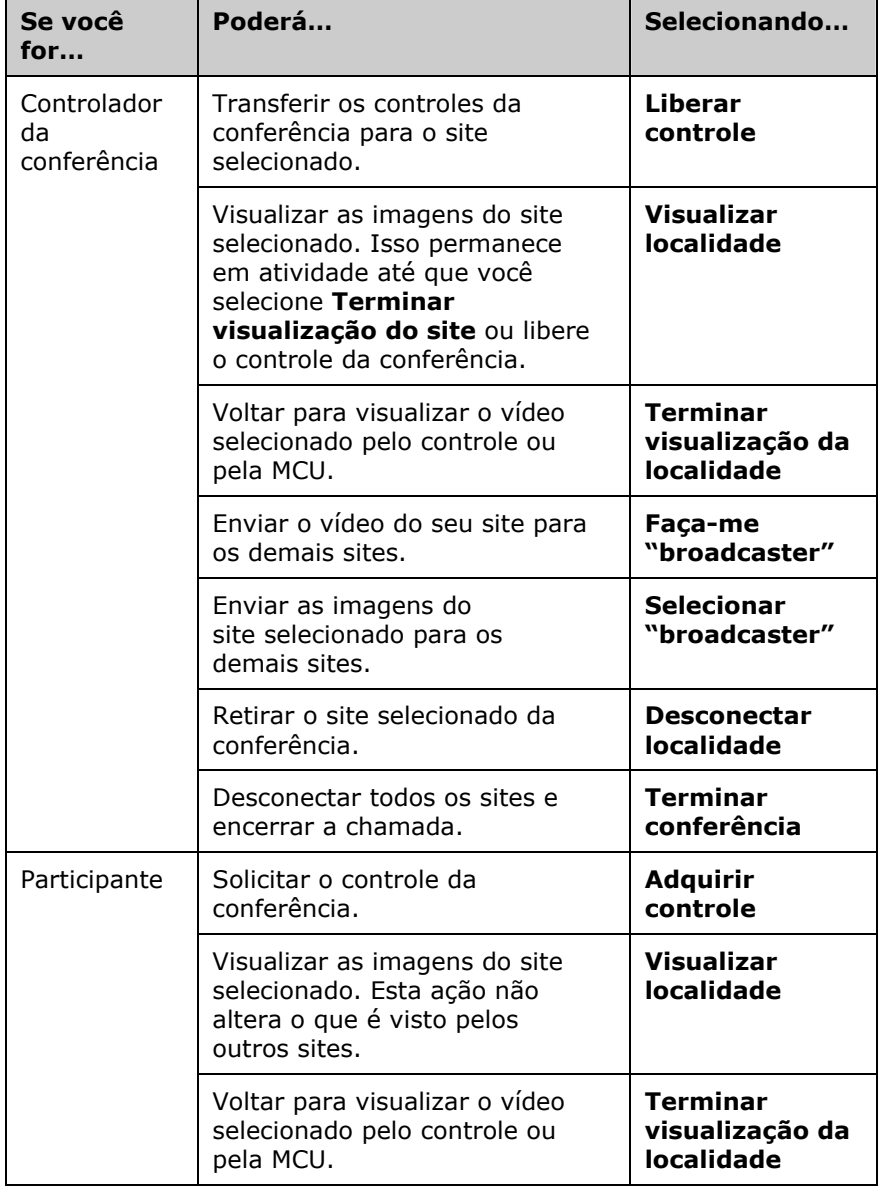

# Alteração do modo como as chamadas são atendidas

É possível que o administrador do sistema tenha configurado o sistema para permitir que você escolha o modo como as chamadas externas serão atendidas.

### Recusa temporária de chamadas

Se não quiser ser interrompido pelas chamadas, você poderá recusar as chamadas externas utilizando o recurso Não perturbar. Os chamadores ouvirão um sinal de ocupado e você não receberá nenhuma notificação sobre chamadas externas. No entanto, é possível efetuar chamadas de saída.

### **Para recusar temporariamente chamadas externas:**

- 1. Selecione  $\mathbb{R}$  is no canto inferior direito da tela Efetuar uma chamada.
- 2. Selecione **Ligado** para ativar o modo Não perturbar.

Enquanto o sistema não estiver aceitando chamadas, você verá o ícone **N +** no canto inferior direito da tela. Esta configuração permanecerá em vigor até que você a modifique.

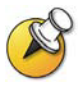

A definição do status como **Estou disponível** ou **Estou ocupado** na tela inicial da lista de contatos altera o status do ícone Não perturbar na tela Efetuar uma chamada, caso seja exibido. Da mesma maneira, a alteracão do Não perturbar na tela Efetuar uma chamada modifica o status na tela inicial da lista de contatos.

# Atendimento automático de chamadas

Dependendo da configuração do sistema, você pode especificar se ele pode atender automaticamente chamadas ponto a ponto e multiponto ou se ele deve avisar sobre as chamadas externas e esperar que você as atenda manualmente.

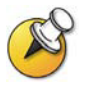

Configurar o sistema para que atenda as chamadas automaticamente é prático, mas pode gerar problemas de segurança. Um chamador não esperado pode interromper uma reunião em andamento ou ter acesso ao equipamento e às anotações deixadas em uma sala vazia.

Para impedir que chamadores externos ouçam por acaso uma conversa não dirigida a eles, é possível escolher a opção sem som para todas as chamadas atendidas automaticamente.

#### **Para atender chamadas automaticamente:**

- 1. Selecione **Sistema** na tela Efetuar uma chamada.
- 2. Selecione **Configurações do usuário** na tela Sistema.
- 3. Se você quiser que o sistema atenda automaticamente as chamadas ponto a ponto externas, vá para o campo **Atendimento automático ponto a ponto**, pressione **no controle remoto** e selecione **Sim**.
- 4. Se você quiser que o sistema atenda automaticamente chamadas multiponto externas, vá para o campo **Atendimento automático multiponto**, pressione  $\left( \begin{array}{c} \bullet \\ \bullet \end{array} \right)$  no controle remoto e selecione **Sim**.
- 5. Pressione **Tela inicial** para salvar as alterações e retornar à tela Efetuar uma chamada.

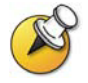

Se você tiver um sistema VSX 3000 que esteja sendo utilizado como monitor do computador, a Polycom recomenda que configure o sistema para atendimento manual das chamadas.

Se receber uma chamada enquanto utiliza o sistema como um monitor de computador, você ouvirá um som de toque e poderá alternar para vídeo para atender a chamada manualmente. Por outro lado, poderá ignorar a chamada e ela não será conectada, impedindo assim que o chamador o veja ou ouça.

# Desligamento do som de chamadas atendidas automaticamente

Dependendo da configuração do seu sistema, você pode escolher se deseja tirar o áudio quando as chamadas são conectadas caso ele esteja configurado para atender a chamadas automaticamente. Isso impede que os chamadores ouçam por acaso conversas ou reuniões. Depois que a chamada for conectada, pressione **(4)** Mudo quando estiver pronto

para liberar o som da chamada.

Observe que, se essa opção for ativada durante uma chamada, o áudio para a reunião atual não será afetado.

**Para desligar o som de chamadas atendidas automaticamente:** 

- 1. Selecione **Sistema** na tela Efetuar uma chamada.
- 2. Selecione **Configurações do usuário** na tela Sistema.
- 3. Vá para **Chamadas de atendimento automático sem som** e pressione  $\left( \right)$  no controle remoto para ativar a opção.
- 4. Pressione **Tela inicial** para salvar as alterações e retornar à tela Efetuar uma chamada.

# <span id="page-32-0"></span>Agendamento de chamadas

Você poderá usar o recurso calendário e agendamento de chamadas para programar vídeo conferências. Ao programar uma chamada, o sistema chama automaticamente o site selecionado na data e horário especificados. Para chamadas recorrentes, é possível indicar se você deseja que o sistema faça a chamada de forma automática diariamente, semanalmente ou mensalmente.

### **Para marcar uma chamada:**

- 1. Selecione **Sistema** na tela Efetuar uma chamada.
- 2. Selecione **Utilitários** na tela Sistema.
- 3. Selecione **Agendador de chamadas** na tela Utilitários.
- 4. Selecione **Nova entrada** na tela Agendador de chamadas.
- 5. Selecione a Agenda e a entrada de site único ou de vários sites a serem chamadas.
- 6. Selecione a data e o horário da chamada.
- 7. Selecione **Avançar** e especifique se é uma reunião periódica.

Na data e hora agendadas, o sistema VSX chamará automaticamente o site selecionado.

#### **Para visualizar as chamadas marcadas no calendário:**

- 1. Selecione **Sistema** na tela Efetuar uma chamada.
- 2. Selecione **Utilitários** na tela Sistema.
- 3. Selecione Calendário na tela Utilitários.

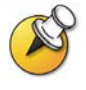

As datas com chamadas agendadas ficam marcadas no calendário com um pequeno triângulo verde.

# Utilização do telefone de conferência SoundStation VTX 1000 em chamadas de vídeo

A sala de conferência pode incluir um sistema de vídeo conferência VSX integrado a um telefone de conferência SoundStation VTX 1000. Essa configuração permite a você usar o sistema de vídeo conferência e o telefone de conferência juntos ao efetuar e gerenciar chamadas de vídeo e chamadas apenas de áudio. Se o sistema estiver configurado corretamente, a mensagem "VSX OK" é exibida no vídeo do telefone de conferência.

# Como fazer uma chamada de vídeo com o telefone de conferência SoundStation VTX 1000

Se o sistema de vídeo conferência VSX e o SoundStation VTX 1000 estiverem configurados para trabalhar em conjunto, você pode usar o telefone de conferência para fazer chamadas de vídeo.

### **Para efetuar uma chamada de vídeo usando o telefone SoundStation VTX 1000:**

- 1. Deixe o telefone de conferência do SoundStation VTX 1000 no gancho.
- 2. No teclado do telefone de conferência, digite:
	- O número ISDN (por exemplo, 19784444321) do sistema VSX.
	- O endereço IP (por exemplo, 10.11.12.13) do sistema VSX.
- 3. Pressione a tecla de função **VID CALL** do telefone de conferência para fazer a chamada.

# Adição de sites à chamada de vídeo com o telefone de conferência SoundStation VTX 1000

Você pode adicionar sites de vídeo ou apenas de áudio a uma chamada de vídeo usando o telefone de conferência SoundStation VTX.

### **Para adicionar sites de vídeo ou apenas de áudio:**

- 1. Faça uma chamada de vídeo ao primeiro site usando o telefone de conferência SoundStation VTX ou o sistema de vídeo conferência.
- 2. No telefone de conferência, digite o número do site que deseja adicionar.
	- Para chamar um site de vídeo, digite o número e pressione a tecla de função **VID CALL**.
	- Para chamar um site apenas de áudio, digite o número e pressione o botão **Telefone** no teclado do telefone.

Use o telefone de conferência SoundStation VTX 1000 para ajustar o volume após adicionar um site apenas de áudio à chamada de vídeo.

# Como tirar o áudio de uma chamada que inclui o telefone de conferência SoundStation VTX

Você pode usar o botão apropriado do telefone de conferência SoundStation VTX para tirar o áudio das chamadas de vídeo.

**Para tirar o áudio de uma chamada que inclui o telefone de conferência SoundStation VTX 1000:** 

- ¾ Execute um dos seguintes procedimentos:
	- Pressione o botão Mudo no telefone de conferência.
	- Pressione  $\bigcirc$  Mudo no controle remoto.

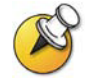

As luzes indicadoras vermelhas do telefone de conferência mostram quando o áudio está desativado. O ícone de sem som do site local também aparece no monitor.

# Como adicionar vídeo a uma chamada apenas de áudio pelo telefone de conferência SoundStation VTX 1000

Se estiver numa chamada com outro telefone de conferência SoundStation VTX 1000 e o site remoto também tiver o sistema VSX de vídeo conferência integrado com um telefone de conferência SoundStation VTX, você pode alternar da chamada apenas de áudio para a chamada de vídeo.

### **Para adicionar uma chamada de vídeo a uma chamada de áudio:**

- 1. Efetue uma chamada com o telefone de conferência SoundStation VTX ao telefone de conferência do site remoto.
- 2. Quando a chamada for conectada, pressione a tecla de função **ADD VIDEO** do telefone de conferência.

Você ouvirá um som de toque quando a porção de vídeo da chamada for adicionada. Os telefones de conferência SoundStation VTX são usados como microfones para a chamada de vídeo.

# Encerramento de uma chamada

### **Para encerrar uma chamada usando o sistema VSX integrado ao telefone de conferência SoundStation VTX 1000:**

No telefone de conferência:

- ¾ Pressione a tecla de função **END VIDEO** do telefone.
	- Se a conferência consistir em uma chamada de vídeo ponto a ponto, ele se encerrará imediatamente.
	- Se a conferência consistir em uma chamada de vídeo multiponto, a tela Opções de desconexão do VSX é exibida no monitor. Nesse caso, selecione os sites que deseja desconectar.

No sistema VSX:

- 1. Pressione **Desconectar** no controle remoto VSX.
- 2. Na tela Opções de desconexão do VSX, execute um dos procedimentos a seguir:
	- Selecione o site que deseja desconectar.
	- Escolha **Desconectar tudo** para encerrar a chamada com todos os sites.

### Encerramento de uma chamada com participantes apenas de áudio

A conferência pode incluir um misto de participantes de vídeo e apenas de áudio. Caso um participante apenas de áudio desligue durante a chamada, você precisará desconectar essa chamada da conferência, da mesma forma que se coloca o telefone no gancho em um telefonema comum.

### **Para desconectar a chamada apenas de áudio:**

- 1. Pressione **Desconectar** no controle remoto.
- 2. Caso a chamada seja multiponto, selecione **Telefone de conferência VTX** da tela Opções de desconexão para liberar a linha de áudio.

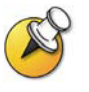

Mesmo que você desconecte a chamada de vídeo ou que o site apenas de áudio desconecte-se, ainda assim é necessário desconectar a chamada apenas de áudio do seu sistemas. Se você não desconectar a chamada apenas de áudio do sistema VSX, você ouvirá um sinal de tom do telefone na conferência.

# Utilização de recursos de rede Avaya com chamadas de vídeo

Dependendo da configuração do seu sistema, você pode usar os recursos de rede de telefonia, como redirecionamento, transferência de chamadas e adição de mais sites à uma conferência apenas de áudio.

### **Para ativar o redirecionamento de chamada:**

- 1. Certifique-se de que o sistema VSX não esteja em uma chamada.
- 2. Na tela Efetuar uma chamada do sistema VSX, disque o código de acesso ao recurso fornecido pelo administrador da Avaya Communications Manager (ACM), seguido pelo ramal E.164 do sistema para o qual deseja redirecionar as chamadas. Por exemplo, disque \*22016 se \*2 for o código de acesso ao recurso e se 2016 for o sistema E.164.
- 3. Aguarde o bipe de confirmação.

### **Para desativar o redirecionamento de chamada:**

- 1. Na tela Efetuar uma chamada do sistema VSX, disque o código de acesso ao recurso fornecido pelo administrador ACM. Por exemplo, n° 2 se n°2 for o código de acesso ao recurso para desativar o redirecionamento da chamada.
- 2. Aguarde o bipe de confirmação.

#### **Para transferir uma chamada:**

- 1. Quando estiver em uma chamada, pressione  $\bullet$  no controle remoto do sistema VSX para acessar o teclado multifreqüencial.
- 2. Pressione **Ponto** no controle remoto para ativar o flash hook. O primeiro sistema remoto foi colocado em espera.
- 3. Aguarde um tom de discagem, em seguida, disque o ramal do site remoto para quem deseja transferir a chamada. A chamada conecta o áudio e o vídeo entre o sistema local e o segundo sistema remoto. O primeiro sistema remoto ainda está em espera.
- 4. Desconecte o sistema do site local. Os dois sistemas de site remoto agora estão conectados em uma chamada com áudio e vídeo, caso hajam os recursos.

### **Para adicionar um sistema a uma chamada:**

- 1. Quando estiver em uma chamada, pressione  $\mathbb{C}$  no controle remoto do sistema VSX para acessar o teclado multifreqüencial.
- 2. Pressione **Ponto** no controle remoto para ativar o flash hook. O sistema remoto foi colocado em espera.
- 3. Aguarde um tom de discagem, em seguida, disque o ramal do site que deseja adicionar à chamada.
- 4. Pressione **Ponto** no controle remoto novamente. A chamada se torna uma conferência apenas de áudio com todos os sistemas. Se o sistema que discou o flash hook desconectar, os outros sistemas ficarão conectados em uma chamada com áudio e vídeo, caso hajam os recursos.

# Utilização de recursos Microsoft LCS com chamadas de vídeo

Dependendo da configuração do seu sistema, você poderá usar o recurso de lista de contatos do Microsoft® LCS (Live Communications Server). Esse recurso permite que você configure uma lista de contatos LCS, veja se os contatos estão on-line e efetue uma chamada para eles sem conhecer ou se lembrar dos endereços. Os contatos são exibidos na agenda e também podem ser exibidos na tela inicial de lista de contatos.

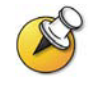

Quando você estiver visualizando a tela inicial de lista de contatos, será possível

selecionar **Chamada manual** ou pressionar **Tela inicial** no controle remoto para acessar a tela Efetuar uma chamada.

# Adição e remoção de Contatos LCS Microsoft

Para adicionar ou remover contatos Microsoft LCS que aparecem no sistema VSX, é necessário usar o Microsoft Office Communicator ou o Windows Messenger.

#### **Para adicionar ou remover contatos LCS do sistema VSX:**

- 1. Abra o aplicativo Microsoft Office Communicator ou Windows Messenger em um computador.
- 2. Efetue login no aplicativo utilizando as informações da conta SIP do sistema VSX.
- 3. Use o aplicativo para adicionar ou remover contatos do sistema VSX.

# Visualização do status de contatos Microsoft LCS

Os ícones de status aparecem ao lado de cada contato LCS do sistema VSX. Esses ícones indicam se o contato está disponível, ocupado ou offline.

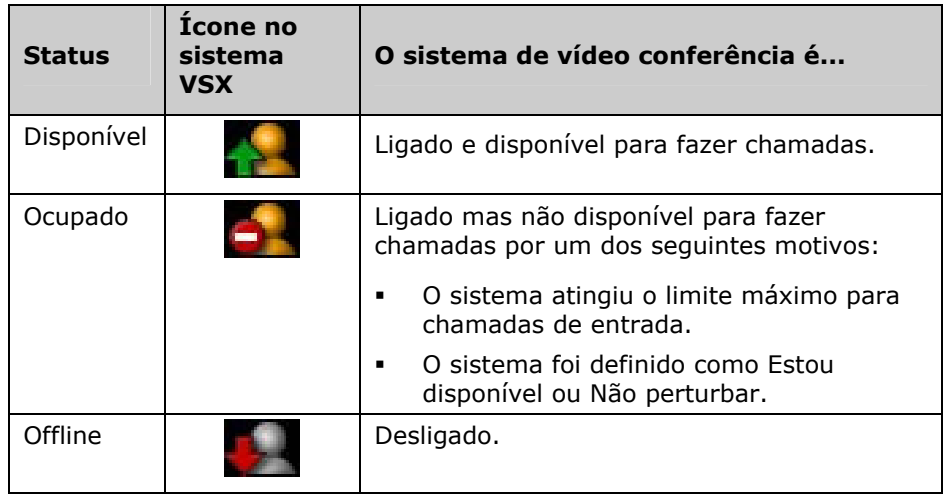

# Streaming de uma conferência para a Web

Você pode configurar o sistema para fazer streaming de chamadas ponto a ponto ou multiponto para a Web. Quando você faz streaming de uma conferência, outras pessoas podem assistir a conferência usando um navegador.

# Como iniciar o streaming

O sistema pode estar configurado de modo que você possa disponibilizar chamadas ponto a ponto ou multiponto para que outros vejam usando um navegador. Os usuários que vêem o streaming precisam saber o endereço do sistema de vídeo conferência e a senha da sala sistema (se houver).

### **Para fazer streaming de uma conferência:**

- 1. Selecione **Sistema** na tela Efetuar uma chamada.
- 2. Selecione **Utilitários** na tela Sistema.
- 3. Selecione **Web Streaming** na tela Utilitários.
- 4. Selecione a opção **Iniciar streaming** para iniciar o streaming.

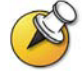

Você pode iniciar o streaming antes ou durante uma chamada de vídeo.

### **Para interromper o streaming de uma conferência:**

- 1. Selecione **Sistema** na tela Efetuar uma chamada.
- 2. Selecione **Utilitários** na tela Sistema.
- 3. Selecione **Web Streaming** na tela Utilitários.
- 4. Desmarque a opção **Iniciar streaming** para interromper o streaming.

### <span id="page-39-0"></span>Exibição de um streaming

Antes de visualizar a conferência em streaming, você precisa:

- Instalar o Apple QuickTime Player em seu computador.
- Obter o endereço IP do sistema de vídeo conferência e, se houver, a senha do organizador da conferência.

#### **Para visualizar uma conferência em streaming:**

- 1. Abra um navegador Web no computador.
- 2. Na linha de endereço do navegador, digite o endereço IP do sistema (por exemplo, http://10.11.12.13) para ir para a interface da Web do sistema de vídeo conferência.
- 3. Clique em **Visualizar reunião**.
- 4. Se for solicitado, digite o nome de usuário e a senha fornecidos pelo organizador da conferência.

### **Para interromper a visualização da conferência em streaming:**

 $\triangleright$  Feche o navegador Web.

# Personalização da área de trabalho

Você pode personalizar o que é visto na tela, dependendo da configuração do seu sistema. Essas opções podem ser alteradas antes e durante uma chamada.

### Permissão para que o site remoto controle a câmera

Dependendo da configuração do sistema, você pode deixar que o site remoto controle sua câmera. Assim, os participantes podem ajustar o que vêem. Os participantes do site remoto também podem definir e utilizar predefinições para a sua câmera se isso for permitido pelo sistema usado por eles.

#### **Para permitir que o site remoto controle sua câmera:**

- 1. Selecione **Sistema** na tela Efetuar uma chamada.
- 2. Selecione **Configurações do usuário** na tela Sistema.
- 3. Vá para o campo **Controle remoto da câmera local** e pressione para ativar essa opção.
- 4. Pressione **Tela inicial** para salvar as alterações e retornar à tela Efetuar uma chamada.

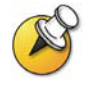

A alteração dessa configuração tem efeito imediato, mesmo quando uma chamada está em andamento.

### Especificação de quando exibir o PIP

O sistema pode estar configurado com um comportamento padrão específico da PIP nas chamadas. Dependendo da configuração do sistema, você pode exibir, mover ou ocultar a PIP, conforme a necessidade, após a conexão da chamada.

### **Para especificar quando o PIP é exibido:**

- 1. Selecione **Sistema** na tela Efetuar uma chamada.
- 2. Selecione **Configurações do usuário** na tela Sistema.
- 3. Selecione **Avançar** para visualizar outras configurações.

4. Vá para PIP, pressione **e selecione uma destas** configurações:

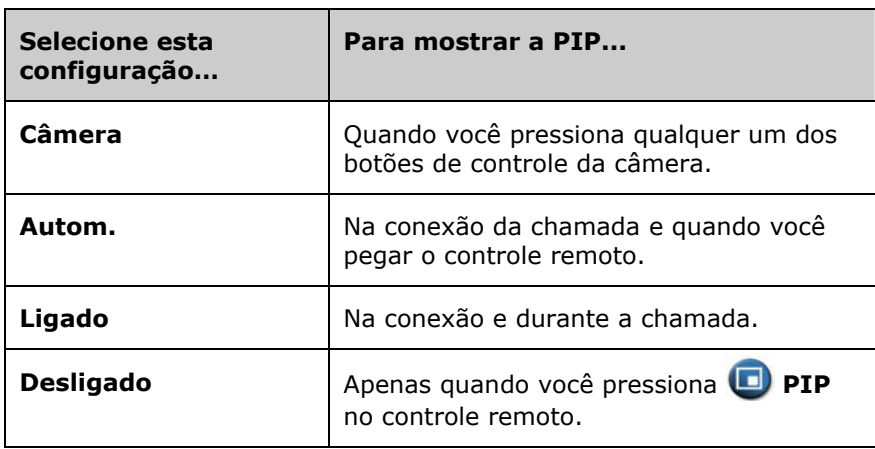

5. Pressione **Tela inicial** para salvar as alterações e retornar à tela Efetuar uma chamada.

# Exibição do nome do site remoto quando a chamada é conectada

Dependendo da configuração do sistema, você pode especificar se deseja exibir o nome do site remoto quando a chamada é conectada e por quanto tempo deixar o nome na tela.

### **Para especificar quando exibir o nome do site remoto:**

- 1. Selecione **Sistema** na tela Efetuar uma chamada.
- 2. Selecione **Configurações do usuário** na tela Sistema.
- 3. Selecione **Avançar** para visualizar outras configurações.
- 4. Vá até **Tempo de exibição do nome do site remoto** e pressione no controle remoto e selecione a opção para exibir o nome do site remoto durante toda a chamada, por um tempo especificado, ou para não exibir.
- 5. Pressione **Tela inicial** para salvar as alterações e retornar à tela Efetuar uma chamada.

### Para ouvir a confirmação de áudio ao discar

Dependendo da configuração do sistema, você pode configurá-lo para falar cada número digitado no campo de entrada de discagem da tela Efetuar uma chamada.

### **Para ativar a confirmação de áudio:**

- 1. Selecione **Sistema** na tela Efetuar uma chamada.
- 2. Selecione **Configurações do usuário** na tela Sistema.
- 3. Selecione **Ault Avançar** para visualizar outras configurações.
- 4. Vá para **Confirmação de áudio do teclado** e pressione controle remoto para ativar a opção.
- 5. Pressione **Tela inicial** para salvar as alterações e retornar à tela Efetuar uma chamada.

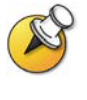

Se a Confirmação de áudio do teclado estiver ativada e você digitar um número enquanto estiver em uma chamada multiponto usando uma MCU interna, os sites remotos ouvirão o número digitados. Para que os sites remotos não ouçam os números, tire o som do microfone.

### Ajuste da iluminação da sala

Dependendo da configuração do sistema, você pode utilizar o controle de luminosidade para ajustar o brilho das imagens que a câmera principal envia para o sistema VSX. O controle de brilho ajusta a íris da câmera para uma tomada com menos luz. O ajuste desta configuração pode ser útil quando a disposição da sala resulta em uma luz de fundo atrás das pessoas na imagem.

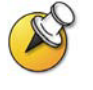

Como os controles de luz de fundo ajustam a câmera principal, eles não farão com que o conteúdo de um computador ou de uma câmera de registro apareça mais claro.

#### **Para ativar a compensação luminosa:**

- 1. Selecione **Sistema** na tela Efetuar uma chamada.
- 2. Selecione **Configurações do usuário** na tela Sistema.
- 3. Vá para **Compensação de luminosidade** e pressione controle remoto para ativar a opção.
- 4. Pressione **Tela inicial** para salvar as alterações e retornar à tela Efetuar uma chamada.

# Configuração de brilho da câmera (somente para VSX 3000)

Dependendo da configuração do sistema, você pode definir o brilho da câmera para o VSX 3000. Da mesma forma que a configuração de compensação de luminosidade, esta configuração ajusta a íris da câmera. Se a sala estiver muito iluminada, ajuste o brilho em um valor baixo para que a câmera faça a tomada com menos luz. Se a sala estiver escura, ajuste o brilho em um valor alto para que a câmera faça a tomada com mais luz. O valor padrão é 11.

### **Para ajustar o brilho da câmara:**

- 1. Selecione **Sistema** na tela Efetuar uma chamada.
- 2. Selecione **Configurações do usuário** na tela Sistema.
- 3. Vá até **Brilho da câmera**, pressione **comparado estabal de remoto** para selecionar o nível de brilho.
- 4. Pressione **Tela inicial** para salvar as alterações e retornar à tela Efetuar uma chamada.

### Alteração do esquema de cores do sistema

Dependendo da configuração do sistema, talvez seja possível alterar o esquema de cores das telas do sistema VSX.

#### **Para alterar o esquema de cores:**

- 1. Selecione **Sistema** na tela Efetuar uma chamada.
- 2. Selecione **Configurações do usuário** na tela Sistema.
- 3. Selecione **Avançar** para visualizar outras configurações.
- 4. Vá até **Esquema de cores**, pressione **comparador de remoto** para selecionar um dos esquemas de cores.
- 5. Pressione **Tela inicial** para salvar as alterações e retornar à tela Efetuar uma chamada.

# Ativação da emulação de monitor duplo

Dependendo da configuração do sistema, talvez seja possível configurar a Emulação de monitor duplo (ou visualização em tela dividida). Com a emulação de monitor duplo, você poderá ver o site local e o site remoto em um único monitor.

### **Para ativar a Emulação de monitor duplo:**

- 1. Selecione **Sistema** na tela Efetuar uma chamada.
- 2. Selecione **Configurações do usuário** na tela Sistema.
- 3. Selecione **Avançar** para visualizar outras configurações.
- 4. Vá para **Emulação de monitor duplo** e pressione controle remoto para ativar a opção.
- 5. Pressione **Tela inicial** para salvar as alterações e retornar à tela Efetuar uma chamada.

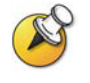

O sistema oferece diversas visualizações para a Emulação de monitor duplo. Para modificar a exibição, pressione **PIP** no controle remoto.

# Utilização do sistema VSX 3000 como monitor do computador

Se você tiver um sistema VSX 3000, poderá economizar espaço no seu escritório ou sala de conferência usando o monitor VSX 3000 XGA no lugar do monitor do computador.

Geralmente, não é necessário alterar os padrões de fábrica. Entretanto, se precisar acessar as definições do monitor, use os botões na parte frontal do monitor do VSX 3000. Pressione **MENU**, **SELECT** e **ADJUST** conforme necessário para alterar as definições.

### **Antes de começar**

Verifique se o monitor do computador está configurado para usar uma das seguintes resoluções e taxas de atualização suportadas:

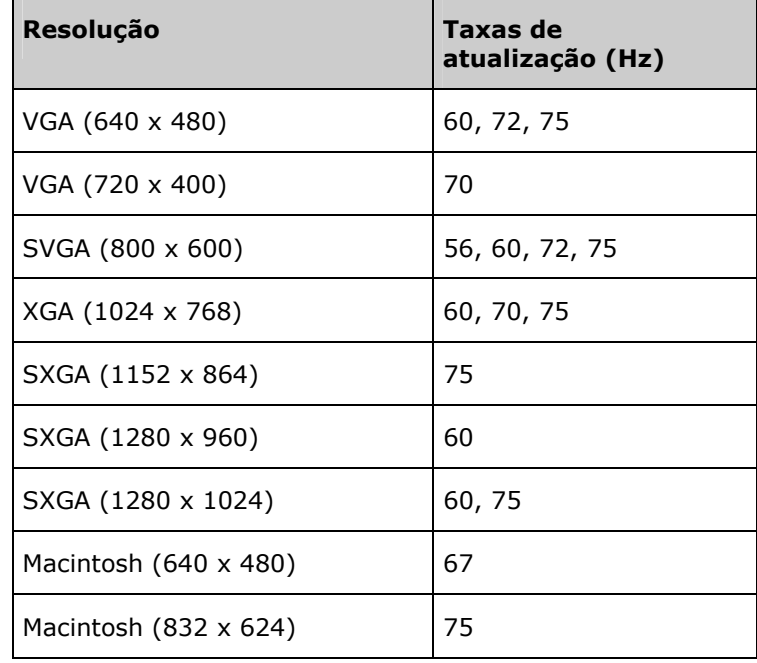

### **Para utilizar o sistema VSX 3000 como monitor do computador:**

- 1. Conecte seu computador ao sistema VSX 3000 como mostrado na folha de configuração que acompanha o sistema VSX 3000.
- 2. Pressione o botão **Input** na parte frontal do sistema VSX 3000 para alternar entre a visualização do conteúdo do computador e o vídeo do sistema de vídeo conferência.

### **Para atender uma chamada enquanto usa o sistema VSX 3000 como monitor do computador:**

1. Ao ouvir o som de toque, pressione o botão **Input** na parte frontal do sistema para alternar para o sistema de vídeo conferência.

Você deve atender a chamada em até 90 segundos, caso contrário o sistema rejeitará a chamada automaticamente.

2. Pressione **Chamar** no controle remoto.

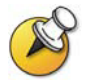

Se você usa o sistema VSX 3000 como monitor do computador, a Polycom recomenda que configure o sistema para atendimento manual de chamadas. Assim você evita que os chamadores o vejam ou ouçam sem que você perceba.

Quando o sistema está configurado para atendimento manual de chamadas, ele toca para indicar uma chamada externa. Para atender a chamada, alterne para o sistema de vídeo conferência e faça-o manualmente. Caso você não atenda manualmente, a chamada não será conectada.

# Dicas sobre vídeo conferência

Leia estas dicas rápidas para saber como otimizar sua experiência de vídeo conferência. Aqui você encontrará dicas gerais para realizar reuniões bem-sucedidas, além de sugestões simples para melhorar a qualidade de áudio e vídeo e mostrar documentos.

# Dicas para reuniões bem-sucedidas

- Verifique se você tem os números de vídeo de cada site que deseja chamar ou se os sites estão relacionados na Agenda.
- Configure as predefinições da câmera antes de iniciar a chamada para que possa usá-las rapidamente durante a chamada. (É possível configurar até cem predefinições de site local. Dependendo do sistema chamado, você também pode utilizar as predefinições armazenadas no sistema do site remoto.)
- Adicione periféricos ao seu sistema para ampliar sua utilização. Por exemplo, você pode adicionar um videocassete para mostrar uma fita de vídeo ou adicionar o Visual Concert VSX ou ImageShare II se quiser compartilhar dados de um computador. Conecte e teste os periféricos antes de todas as reuniões.

# Dicas para bons vídeos

- Evite usar cores berrantes, roupas muito claras ou escuras ou estampas (como xadrez pequeno ou listras finas). Os tons pastéis e cores discretas ficam melhor na tela.
- □ Se existirem janelas na sala, feche as cortinas ou persianas. A luz natural é uma fonte de luz variável que pode ser conflitante com a iluminação interna da sala.
- Utilize gestos naturais ao falar.
- Ao ajustar sua câmera, tente preencher a tela o máximo possível com pessoas, em vez de mostrar mesa, cadeiras, luzes, paredes ou o chão.

# Dicas para um bom sinal de áudio

- Fale normalmente, sem elevar a voz.
- □ Pergunte aos participantes do outro site se eles podem ouvi-lo. Peça que eles se apresentem para que você possa verificar se pode ouvi-los.
- Tire o som do microfone antes de movimentá-lo durante a reunião.
- Como o áudio tem um pequeno retardo, você deve fazer uma breve pausa para que outros respondam ou façam comentários.
- Como em qualquer reunião, evite conversas paralelas.

### **Sistemas set-top e de componentes VSX:**

- Coloque o microfone na mesa, na frente das pessoas que estão na reunião. Se a sala for muito grande, considere a possibilidade de adicionar outro microfone.
- □ Se a sala de vídeo conferência estiver configurada para usar som estéreo, os microfones deve ser posicionados e configurados durante a configuração do sistema. É importante que você não movimente os microfones pois isso pode afetar a experiência de áudio.
- Não coloque papéis ou outros objetos na frente do microfone, e não amasse papéis ou bata no microfone ou na mesa.

# Dicas para exibir conteúdo

- Verifique se o computador tem o aplicativo necessário para mostrar documentos, como Microsoft® PowerPoint®, Project ou Word.
- Para uma apresentação mais pró-ativa, esteja com o arquivo, com a fita de vídeo ou com o DVD pronto para ser mostrado. Faça um teste antes de iniciar a chamada de vídeo.